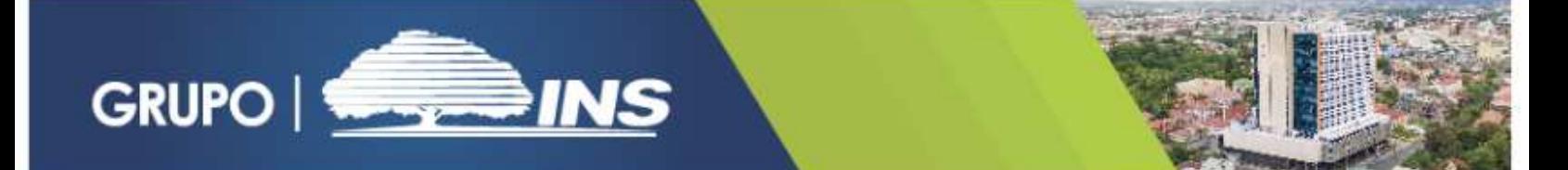

## **Instructivo para uso del Validador de documentos SEC**

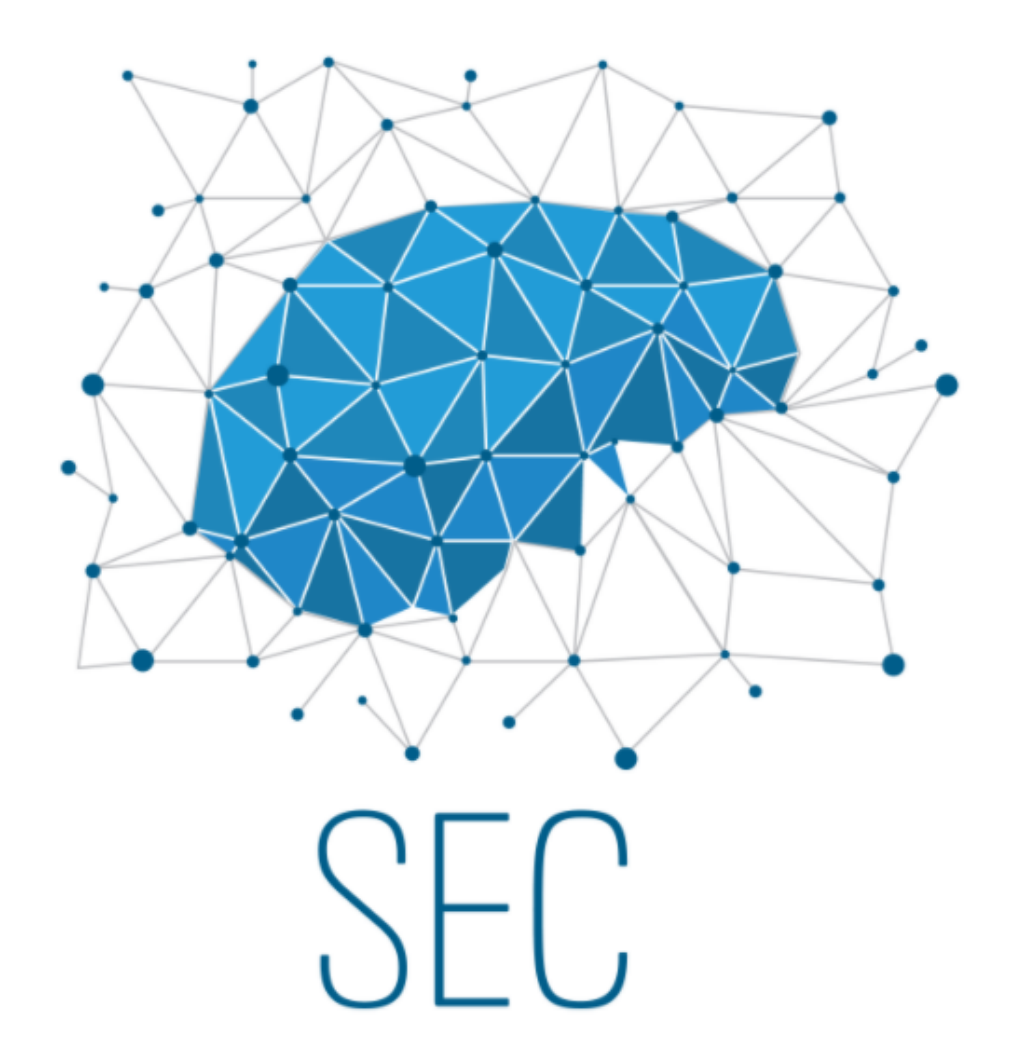

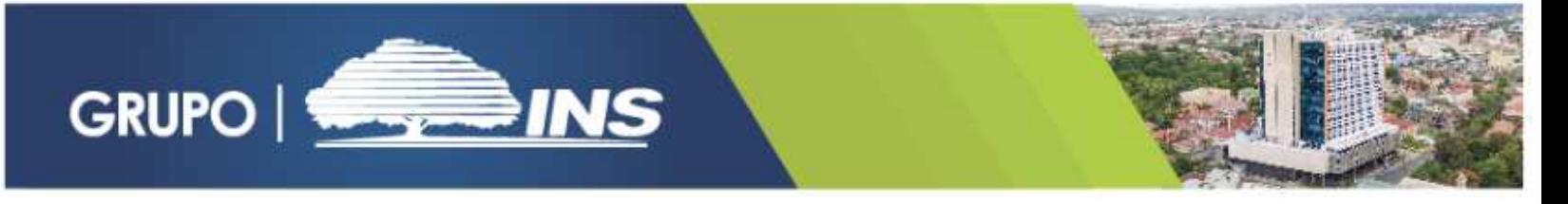

1. Identifique en el documento enviado al correo electrónico el Código de Validación, este está compuesto de 19 dígitos y se encuentra ubicado en la parte superior del documento:

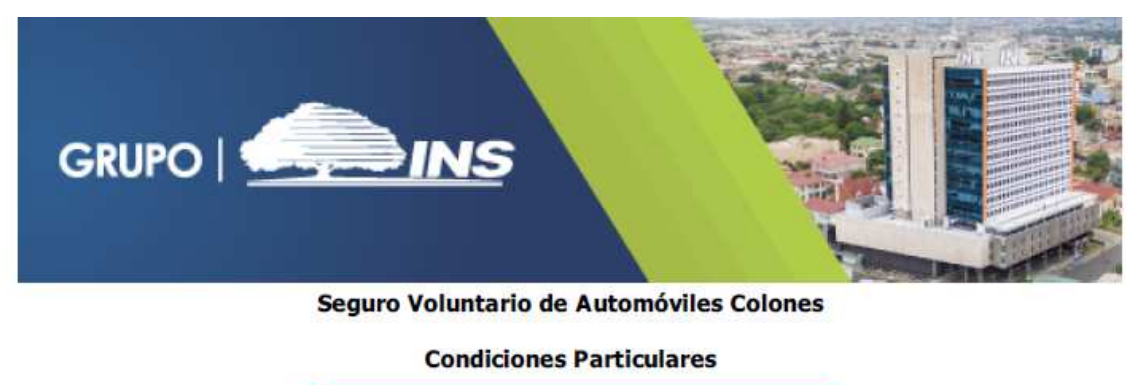

Consecutivo Nº 2303614-5247104-1013

2. Ingrese a la dirección https://www.grupoins.com, en la pestaña de Servicios, seleccione la opción de la lista desplegable llamada "Servicios para empresas"

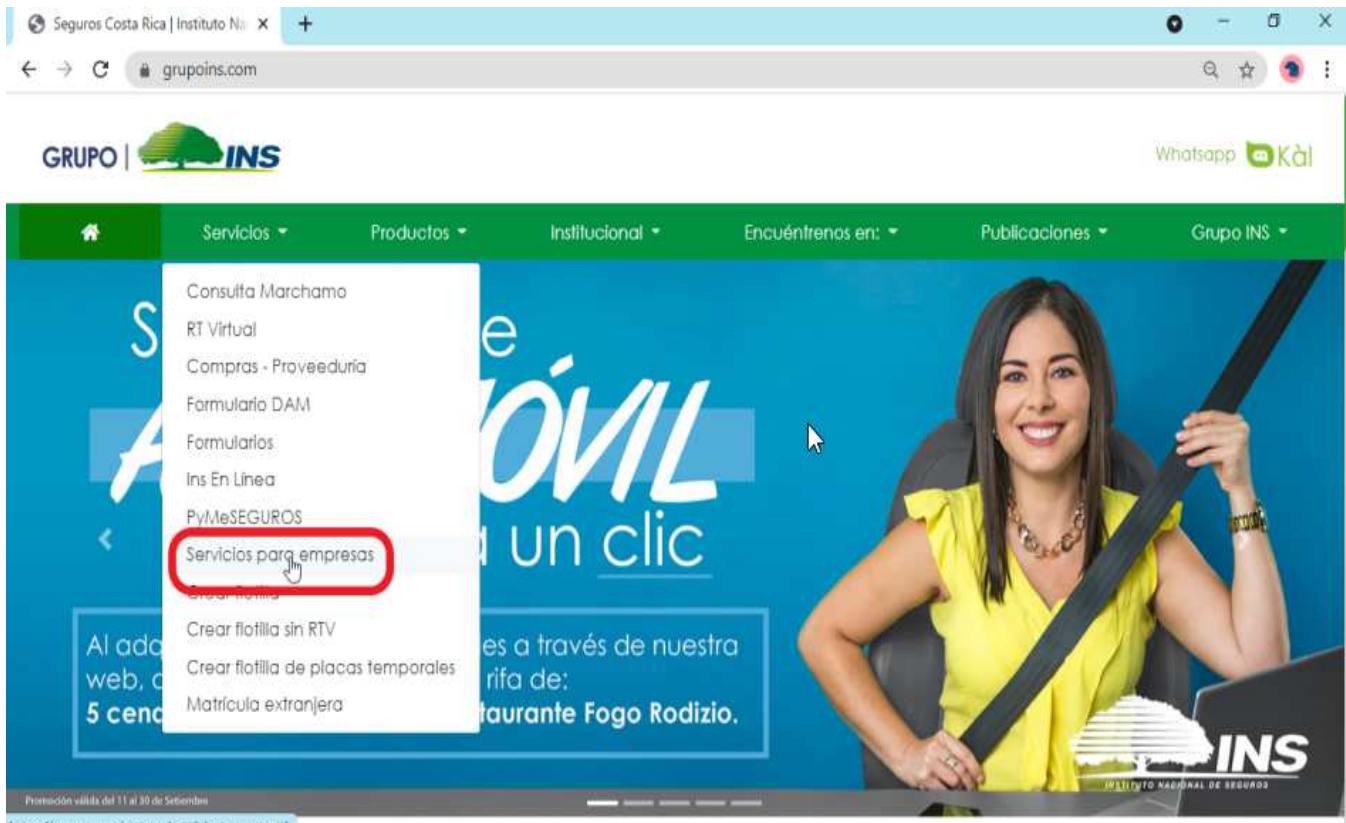

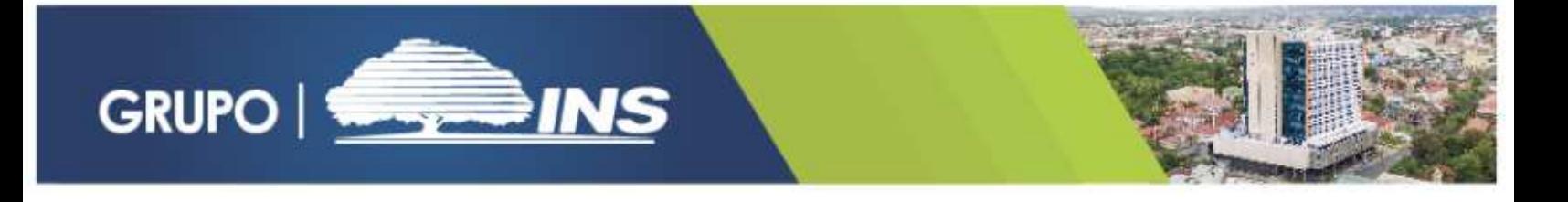

3. Una vez dentro, deberá buscar el botón llamado "Validador de Documentos SEC" y haga clic sobre el.

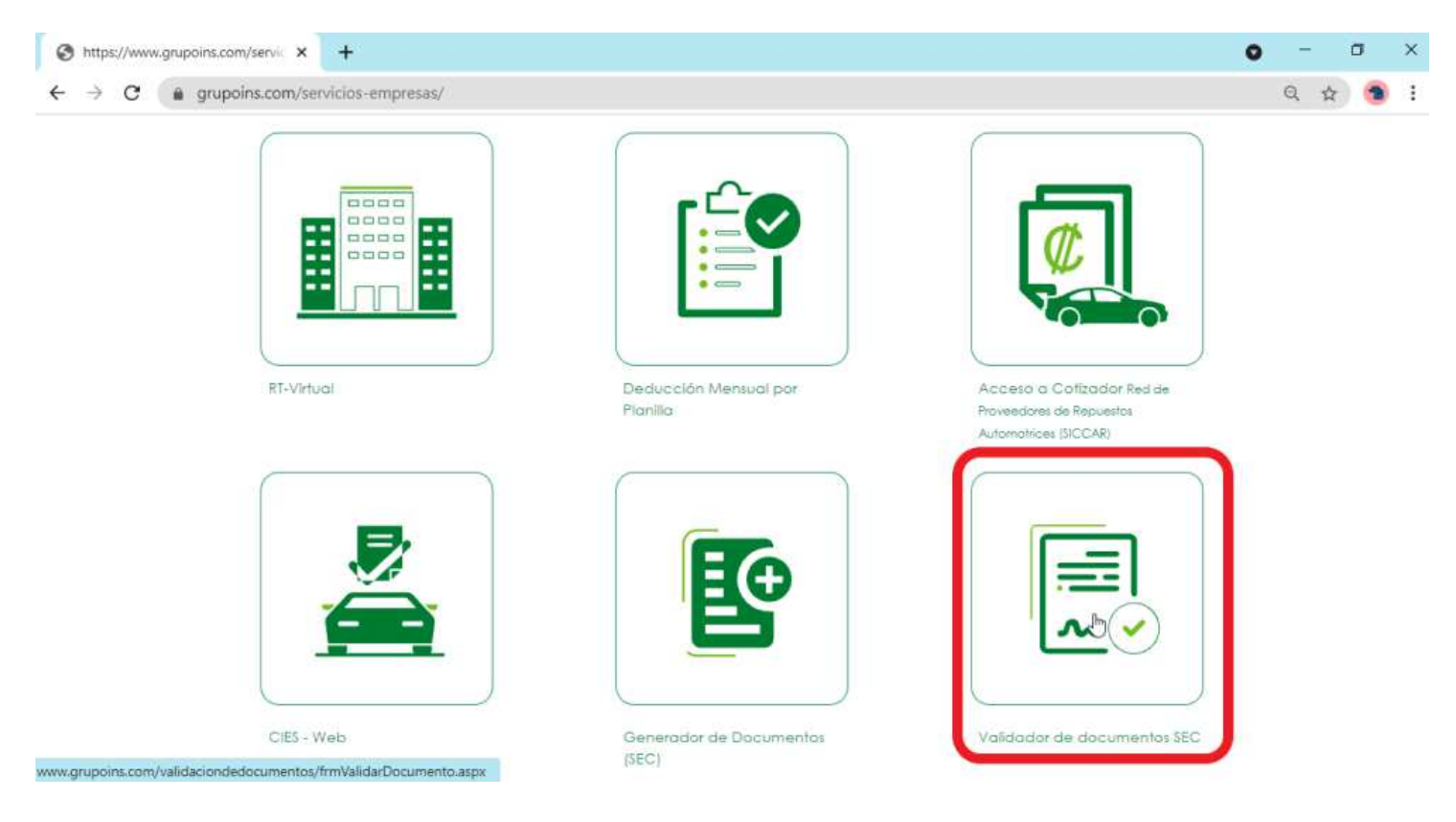

- 4. En la ventana "Validación de Documentos", deberá ingresar los siguientes datos:
	- a. Código de Validación: Copie desde el documento en pdf o digite en el espacio en blanco (Ver punto 1).
	- b. Código Captcha: Digite el código de 6 dígitos en el espacio en blanco
	- c. Haga clic sobre el botón "Validar Datos"

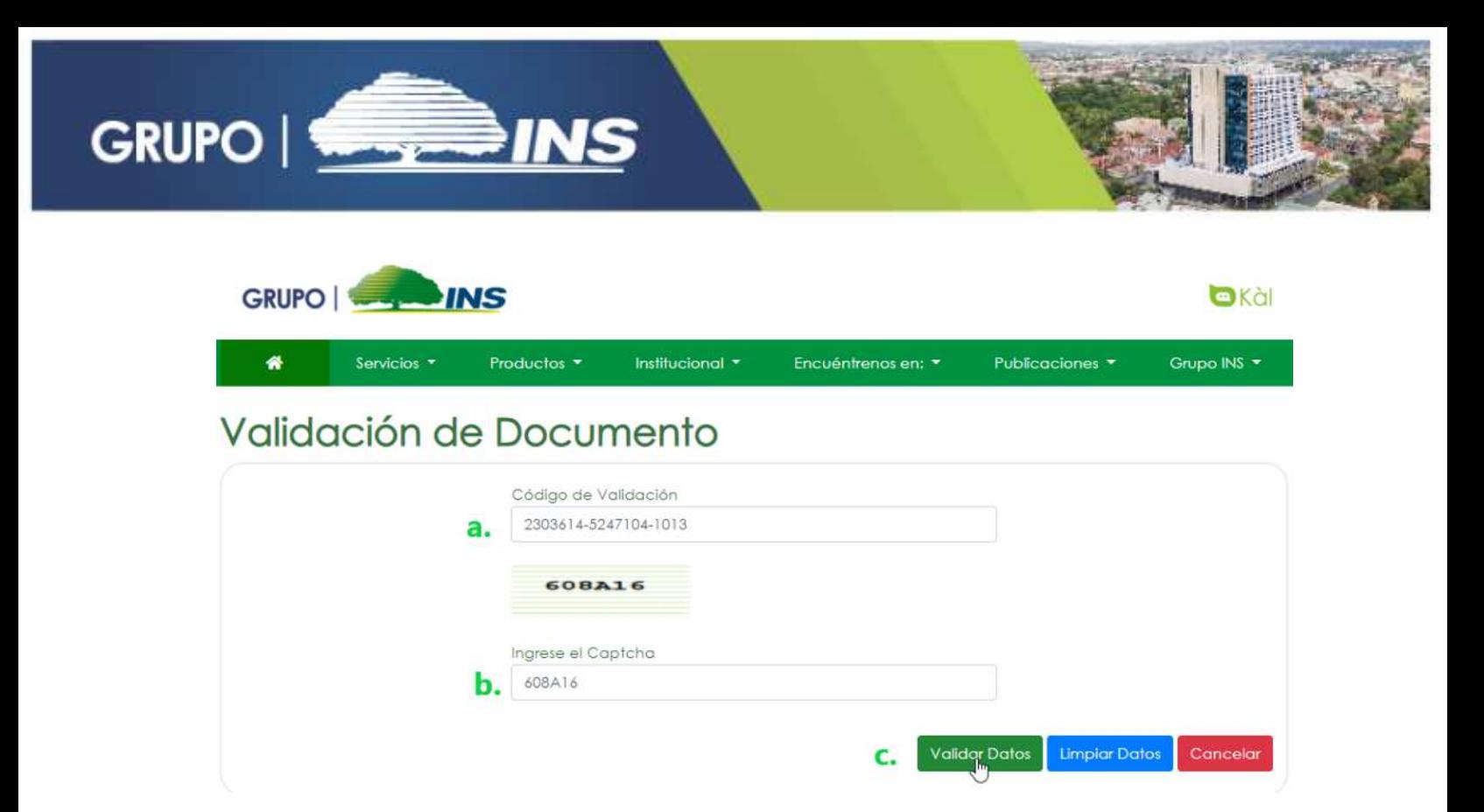

5. Aparecerá un mensaje indicando que el documento es válido, seguido se debe hacer clic en el botón de "OK", y posterior a esto se mostrarán los datos básicos del Asegurado, así como también la opción de descarga del documento consultado.

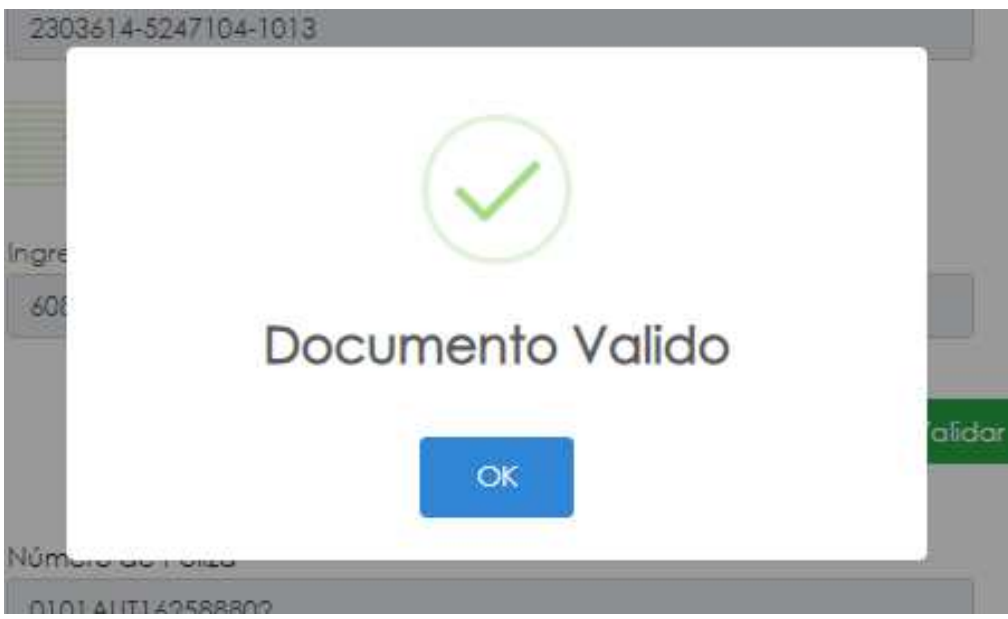

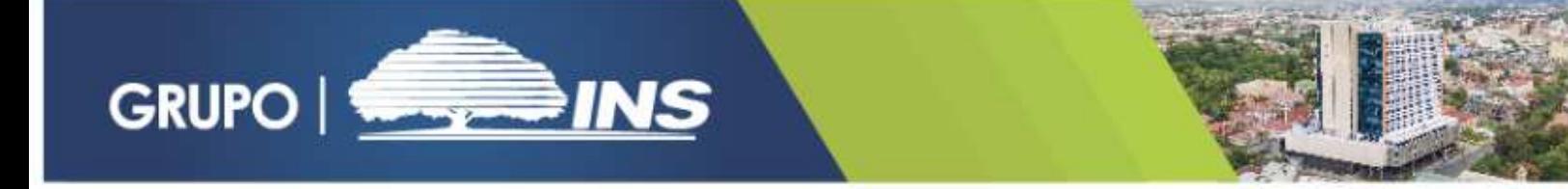

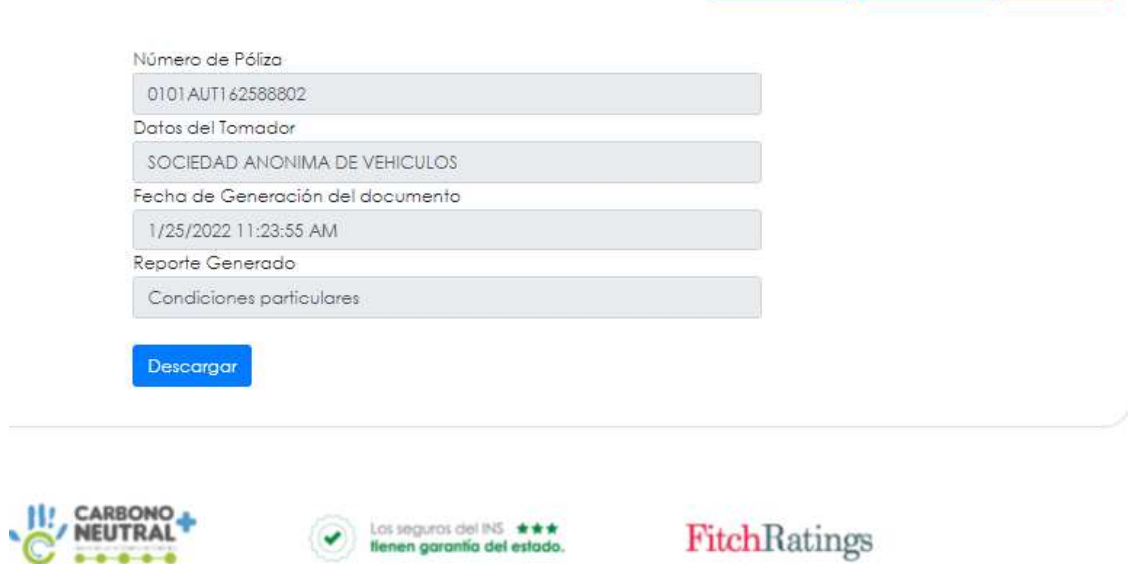

Limpiar Datos Cancelar

**Validar Datos** 

6. Si desea realizar una nueva validación, haga clic en el botón "Limpiar Datos" para que el sistema habilite los espacios y pueda ingresar el nuevo consecutivo.

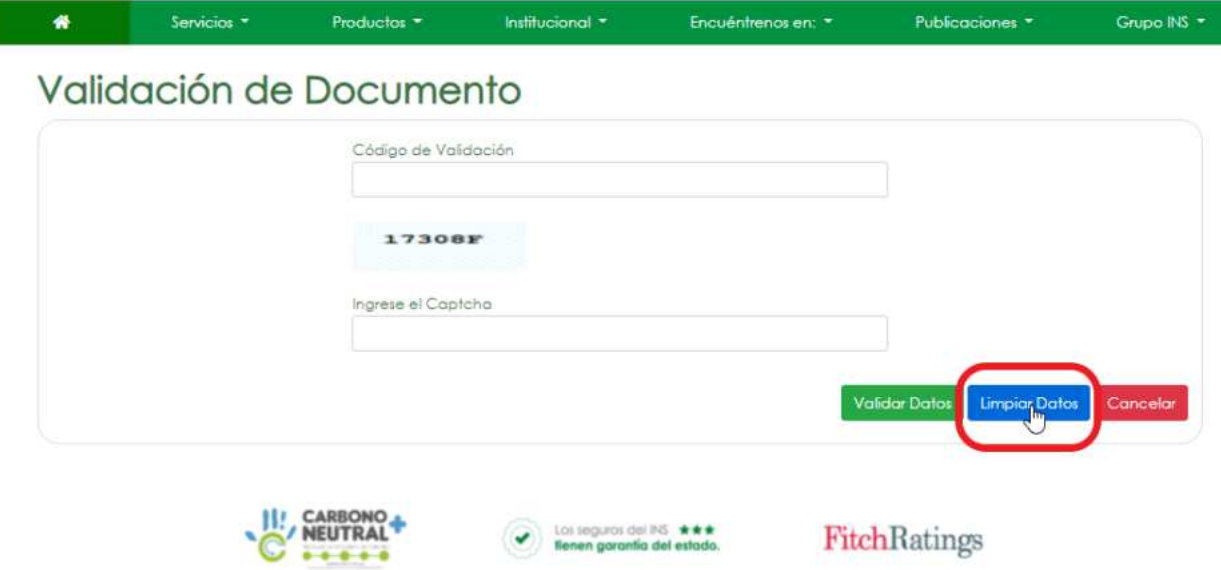

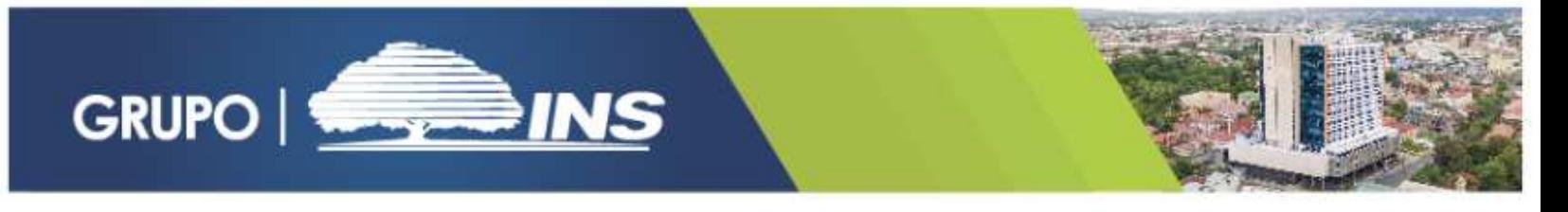

7. En caso de haber finalizado las consulta, haga clic sobre el botón "Cancelar" para salir del Validador.

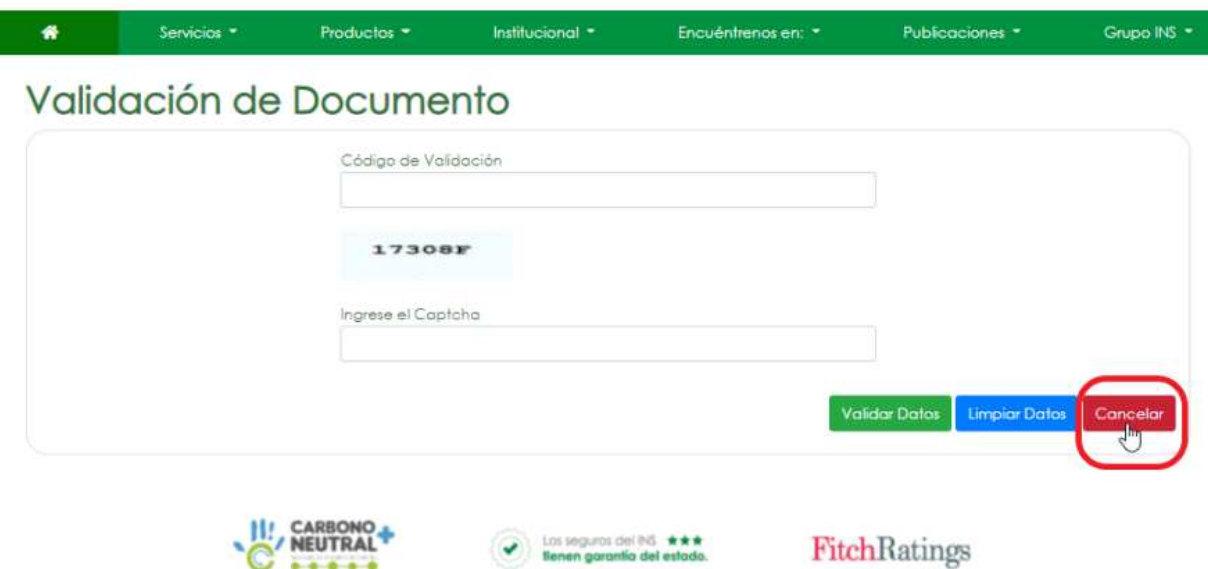